### **Outlook für Studierende**

# **Outlook: Erste Schritte für Studierende**

# **Überblick**

Mit Oktober 2023 wird die E-Mail-Infrastruktur für alle Studierende der Universität für Weiterbildung Krems auf Microsoft Outlook umgestellt. Auf dieser Seite finden Sie Informationen und Anleitungen, um Ihnen den Umstieg so einfach wie möglich zu gestalten.

As of October 2023, the email infrastructure for all students at the University of Continuing Education Krems will be switched to Microsoft Outlook. On this page you will find information and instructions to make the changeover as easy as possible for you.

#### **Inhaltsverzeichnis**:

- Zugang | Access
- [Anleitungen \(Deutsch\)](#page-1-0)
	- $^{\circ}$  Login
		- Weiterleitung von E-Mails
- [Guides \(English\)](#page-2-0)
	- $\circ$  Login
	- Forwarding E-Mails
- [Vertiefendes Selbstlern-Angebot | In-depth self-learning](#page-2-1)  [offer](#page-2-1)

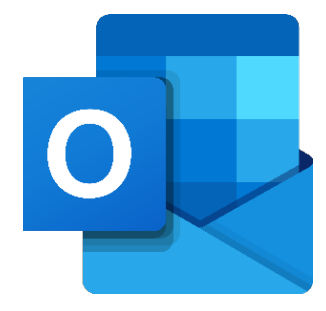

#### Kontakt Tech Support

Hilfe bei technischen Problemen DW 5050 tech.support@donau-uni.ac.at

# **Zugang | Access**

Login via Outlook-Website

## Login auf der Outlook-Seite (D)

Sie können direkt die Outlook-Starseite hier aufrufen:

[Outook-Startseite](https://outlook.office365.com/mail/)

[Log](https://outlook.office365.com/mail/)in via Outlook-Website (E)

## Login via Outlook-Website (E)

You can also go directly to the Outlook home page here:

<span id="page-1-0"></span>[Outook Home Page](https://outlook.office365.com/mail/)

### **Anleitungen (Deutsch)**

# **Login**

#### **Hinweise:**

- Wenn Sie Ihren Microsoft-Account der UWK (für Word, PowerPoint) bereits nutzen, ist es notwendig, sich erneut einzuloggen, nachdem Ihr Account umgestellt wurde.
- Loggen Sie sich mit Ihrem UWKonline-Account (=E-Mailadresse + UWKonline-Passwort) ein.
- Wenn Sie bereits OneDrive als Speicherort für Ihre Daten nutzen: Sichern Sie Ihre Daten von OneDrive bis zum Ende Wintersemester 2023 /24, um auch danach noch Zugriff darauf zu haben.

#### Login in Outlook

Erster Login und Outlook auf einen Blick

Daten aus OneDrive sichern

Übertragen Sie alle Daten vor dem Sommersemester 2024 in Ihr neues OneDrive

## **Weiterleitung von E-Mails**

**Hinweis:**

Sie haben bis Ende des Wintersemesters 2023/24 Zugriff auf Ihre Groupwise-Mailbox. Leiten Sie sich E-Mails, auf die Sie danach noch Zugriff benötigen, einzeln auf Ihr neues Postfach weiter!

Hier finden Sie die Anleitung dazu sowie eine kurze Anleitung zur Weiterleitung Ihrer E-Mails auf ein privates E-Mailkonto, falls Sie dies möchten:

Weiterleitung von E-Mails ins neue System

Vor dem Sommersemester 2024 müssen E-Mails weitergeleitet werden, auf die danach noch Zugriff notwendig ist

Weiterleitungsregel an die private E-Mailadresse

<span id="page-2-0"></span>Weiterleitungsregel in Outlook einstellen, um E-Mails an die edu-Adresse direkt an Ihr privates Postfach weiterzuleiten

### **Guides (English)**

### **Login**

#### **Notes:**

- If you are already using your UWK Microsoft account (for Word, PowerPoint), it is necessary to log in again after your account has been switched.
- Log in with your UWKonline account (=e-mail address + UWKonline password).
- If you are already using OneDrive as a storage location for your data: Back up your data from OneDrive until the end of the winter semester 2023/24 in order to still have access to it afterwards.

#### Login to Outlook

First login and Outlook at a glance

Daten aus OneDrive sichern

Transfer all data to your new OneDrive before the summer semester 2024

### **Forwarding E-Mails**

#### **Notes:**

You will have access to your Groupwise mailbox until the end of the winter semester 2023/24. If you have e-mails in your Groupwise mailbox that you need access to in the future, you can forward them individually to the new Outlook mailbox.

Here you can find instructions on how to do this, as well as a short guide on how to forward your emails to a private email account if you wish to do so:

Forwarding to new system

Forwarding of e-mails into the new system

Forwarding rule to the private email address

<span id="page-2-1"></span>Set forwarding rule in Outlook to forward emails to edu address directly to your private mailbox

### **Vertiefendes Selbstlern-Angebot | In-depth self-learning offer**

LinkedIn Learning-Kurs

Hinweis: Account notwendig

Outlook - tips and tricks

English Video

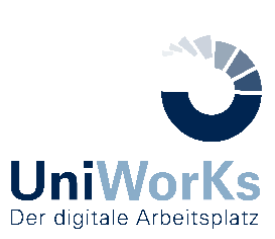